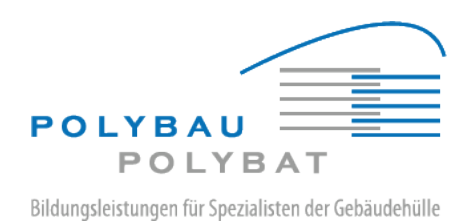

## **Benutzerhandbuch Anmeldung e-Plattform für Lernende und Berufsbildner**

Inhaltsverzeichnis:

- 1. (Erst-) Anmeldung e-Plattform
- 2. Passwort explizit zurücksetzen

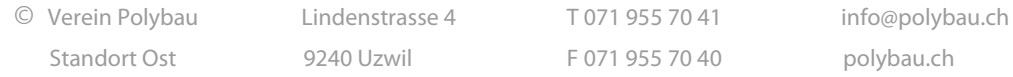

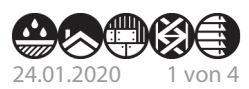

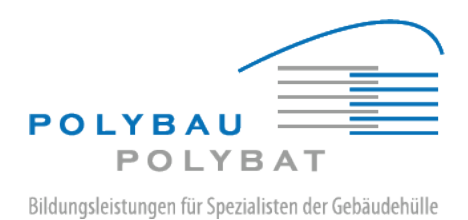

## 1. **(Erst-) Anmeldung E-Plattform/Website**

Nach Erhalt des Passwortes, das dem Benutzer per Email zugesandt worden ist, kann sich der Benutzer an der e-Plattform anmelden. Das zugesandte Passwort ist ein sogenanntes «Einmalpasswort», das heisst es ist sofort nach der ersten Anwendung zu ändern.

Über die URL<https://eplattform.polybau.ch/login> wird die Anmeldeseite aufgerufen. Folgendes Formular ist auszufüllen:

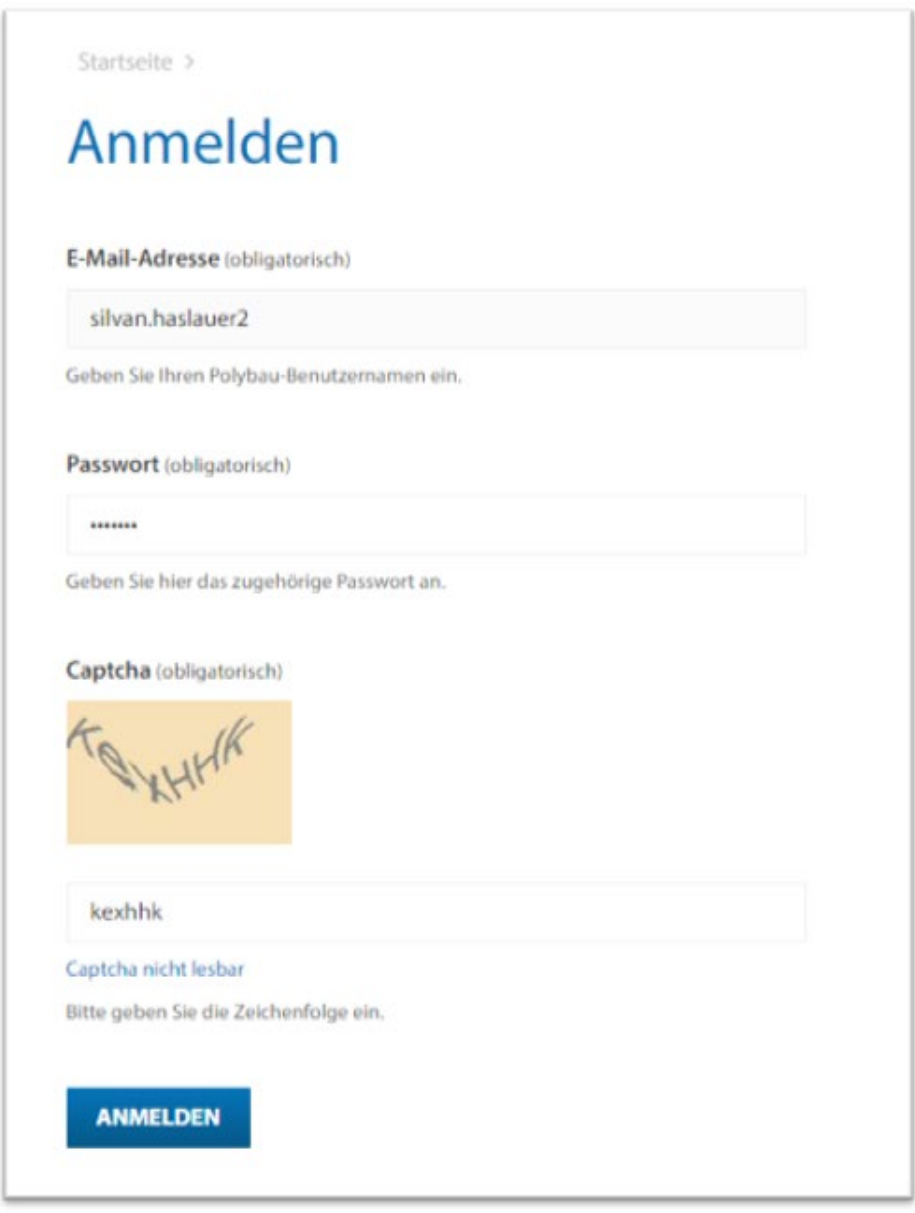

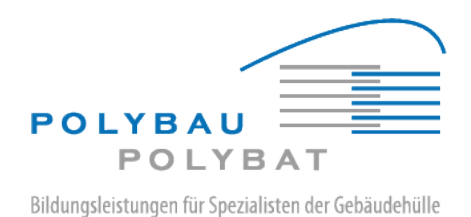

Die Email-Adresse (=Polybau-Benutzername) wird in das Eingabefeld «**E-Mail-Adresse»** und das dazugehörige Passwort in das Eingabefeld «**Passwort»** eingegeben.

Zur Bestätigung, dass die Anmeldung von einer realen Person und nicht von einer Spam-Roboter durchgeführt wird, sind im Eingabefeld «**Captcha**» die Buchstaben in das darunterliegende Eingabefeld zu übertragen; Gross- und Kleinschreibung kann hierbei ignoriert werden. Wenn die Abbildung (das «Captcha») nicht richtig erkennbar ist, kann über Klick auf den Link «**Captcha nicht lesbar**» ein neues Captcha erzeugt werden.

Nach Klick auf «**Anmelden»** erfolgt die Anmeldung an der e-Plattform.

Bei der allerersten Anmeldung muss direkt im Anschluss an die Anmeldung das Einmalpasswort geändert werden; es erfolgt dafür eine automatische Weiterleitung auf die «Passwort zurücksetzen»-Seite.

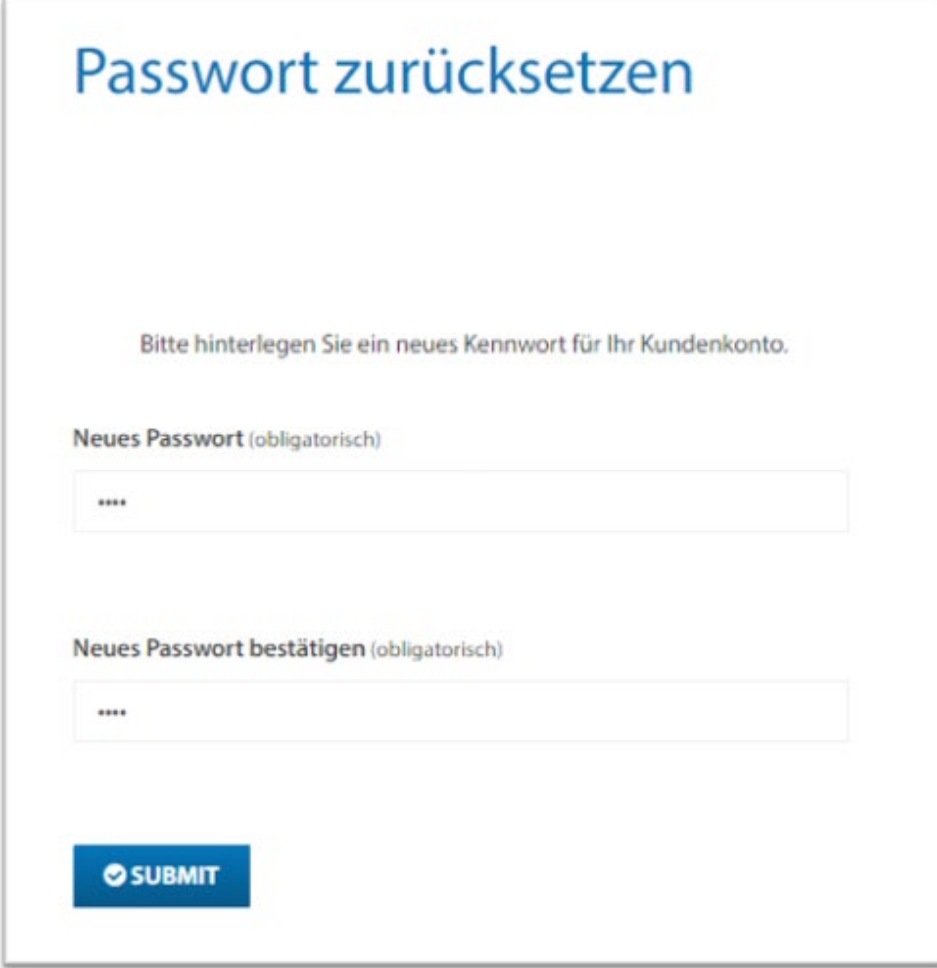

Hier ist das neue Passwort zweimal einzutragen und zu übermitteln. Die zuvor schon vorgenommene Anmeldung muss nicht wiederholt werden, man ist nach wie vor an der e-Plattform angemeldet. Bei der nächsten Anmeldung ist dann logischerweise das neue Passwort zu verwenden. Das Einmalpasswort aus der Email funktioniert NICHT mehr.

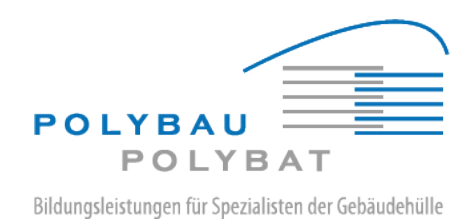

## **2. Passwort explizit zurücksetzen**

Falls das Passwort irgendwann vergessen wurde, kann auf der Login-Seite über den Link «**Passwort zurücksetzten**» ein neues Passwort angefordert werden.

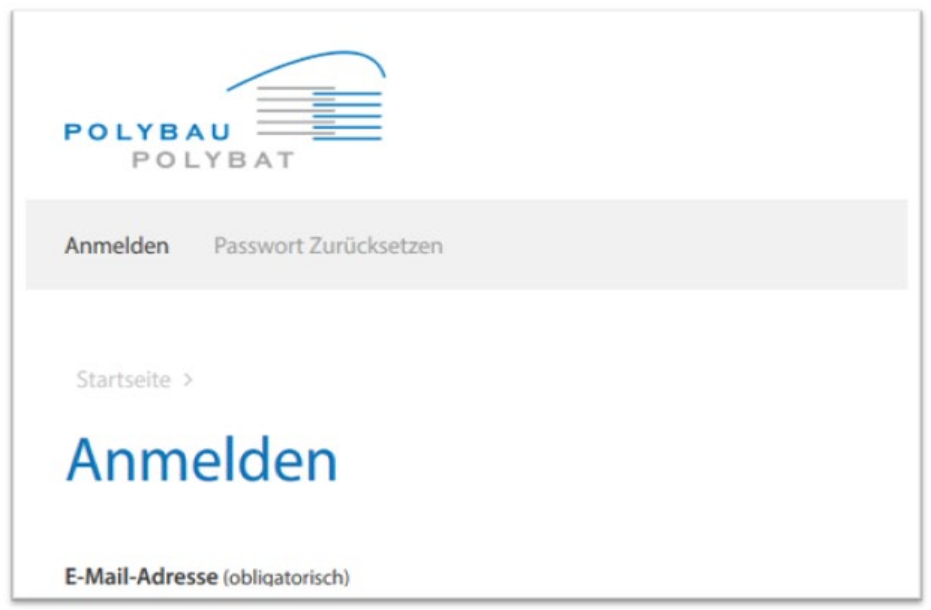

Es erfolgt eine Weiterleitung auf ein Formular, in dem die Email-Adresse (= Benutzername, s.o.) einzutragen ist.

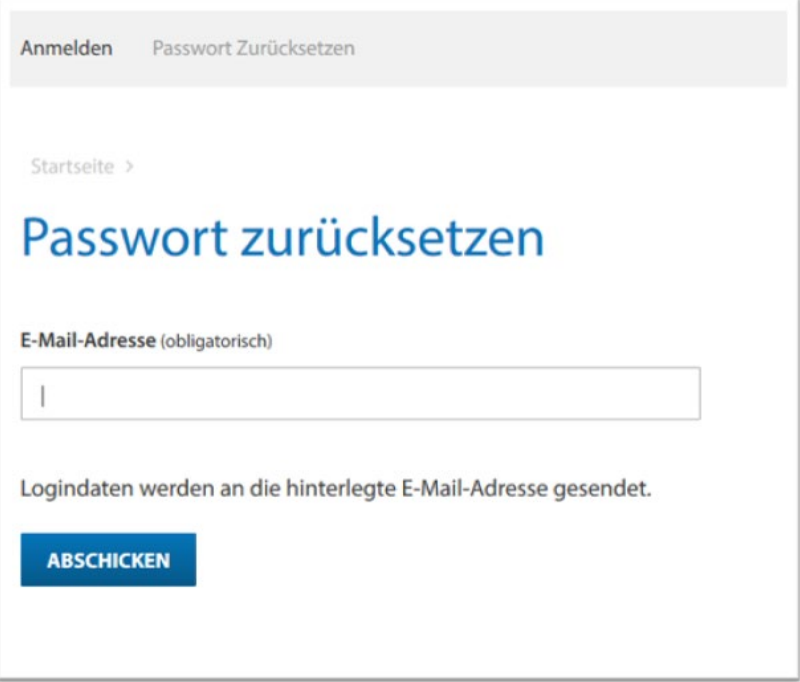

Im Anschluss wird ein neues Passwort an die Email-Adresse gesendet, die in dem entsprechenden Benutzerkonto hinterlegt ist. Dieses neue Passwort ist wieder ein Einmalpasswort, muss also nach der ersten Verwendung sofort wie oben beschrieben geändert werden.